# **multicomp**PRO

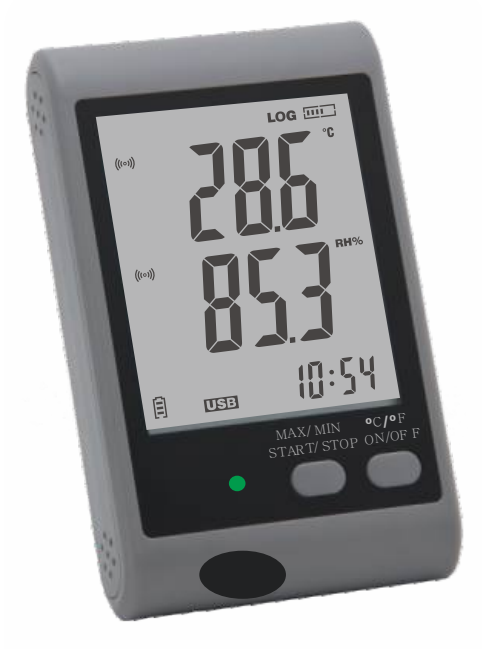

## **WELCOME**

This user guide can let users be familiar with this series quickly. Please go through this user guide carefully before operating.

# **GETTING STARTED**

All you need to prepare are a PC running under Window XP/ Vista/7/8 (32 bit or 64 bit) with USB port and CD-ROM drive, the CD including Data Logger DGraph software and Driver, the data logger itself and 2pcs 1.5V AAA battery.

# **1. BATTERY INSTALLATION**

Take out battery from the packaging and open the back cover on the device. Note the polarity and install the batteries correctly and close the cover, then the device will be ready to use.

# **2. DRIVER AND SOFTWARE INSTALLATION**

Inset the CD into your PC CD-ROM drive; double click the "USBXpressInstaller.exe" file

included on the CD ->Driver Directory to start installing. Users can see the "Silicon Laboratories USBXpress Device Driver Installer" dialog first, click "Install" and follow the prompts until it shows "Success"

Then run the "setup.exe" in the "Software" file directory and follow the prompts until it completes the software installation.

After software installation, plug the data logger into a PC USB port to complete the setup.

# **SOUND, TEMPERATURE & HUMIDITY DATA LOGGER MP780620 & MP780621**

# **3. SETUP AND START**

Please do the necessary data logger settings according to the following steps:

- Make sure the data logger battery installed correctly and connected to PC USB port properly. 2. Double click the "Data Logger Graph" icon on your Windows desktop. This will load the Data<br>Logger Graph software. On the left top of the software, you can see "Start" button and click on it.<br>This will open "Data Logger Here you can check the serial NO, firmware version, status, etc. of the selected data logger device. If no information display, then you have to check if the connecting or the driver is normal.
- 3. Click on the "Setup" button to load "Data Logger Setup" dialog. Here you can follow the screen instructions and setup the data logger.
- 
- 4. On the "General", you can set logger name, sample rate and visiting password.<br>5. On the "Channel Settings", you can set high/low limit, enable/disable alarm, and<br>• enable/disable alarm hold. Notice that to e
- that this data logger can make sound and light alarm.<br>6. On the "Start and Stop Method", you can select how to start and stop logging by your actual<br>demands. Strongly suggest choose by "Press button" method to start and s users can operate Data Logger by long pressing to start or stop repeatedly without connecting to PC. Also all settings can be factory default if first attempts. Click on the "Finished" button or escape with "Cancel".
- 7. After finishing setting up, data logger will start according to your settings. Plug out the data logger and put in the specific work environment. Notice if data logger needs external power support or being logging status.

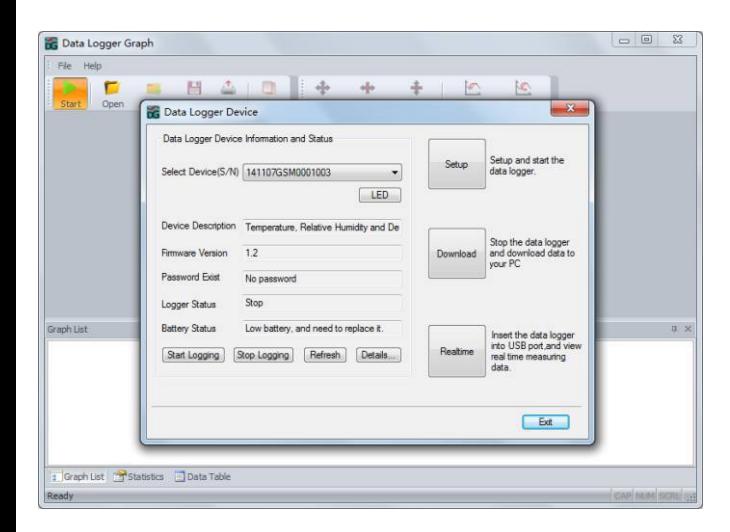

# **4. DATA DOWNLOAD**

- 1. Click on the "Download" button on the "Data Logger Device" dialog. Here you can follow the screen instructions to download and save the data to PC. Please note that you need to input correct password to operate this step if the data logger has been set a password before (No for factory default).
- 2. After downloading finished, a "Downloading Finished" dialog will be shown, user can click the "Open" button to graphically view the downloaded data.

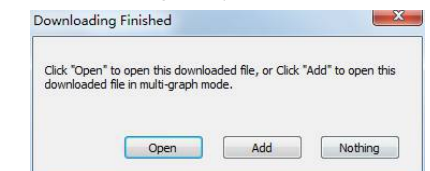

#### **5. GRAPH**

**2**

- 1. User can open a data logger file (\*.dlg, \*.mdlg) via the menu "File->Open", and the graph will be shown.
- 2. Zoom in: Use the mouse to click and drag a box around any graph area to magnify the area selected. Zoom out: Click on the "Undo Last" or "Undo All" button on tool bar to show last graph area or the original graph area.
- 3. Pan: Press and hold the mid-button of the mouse at any graph location, and move the mouse to pan the graph area.
- 4. Zoom and Pan Method. Auto: Zoom and pan in any direction. Horizontal: Zoom and pan only in horizontal direction. Vertical: Zoom and pan only in vertical direction. Manually: Setthe start time and end time for horizontal axis, and set the scale for the vertical axis.
- 5. Mark Data Points: Click right-button on graph area to show the pop-up menu below, Click "Mark Data Points" to show marks on all sample point locations.
- 6. Graph Settings: Click right-button on graph area to show the pop-up menu below, click "Graph Settings" to show a dialog. User can set color, font, line size and unit for the graph.

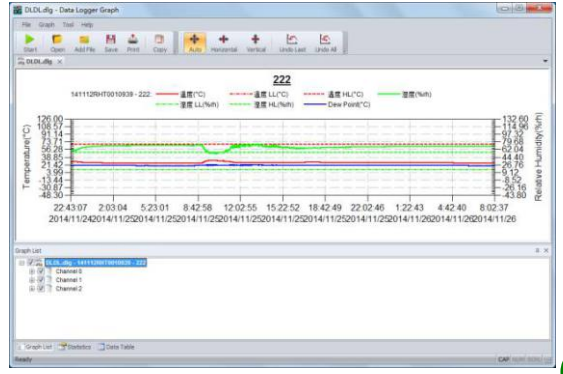

**3**

**1**

# **6. FILE EXPORT**

The software save and open the \*.dlg or \*.mdlg file type in default. User can click<br>"File>Save As" to save the \*.dlg or \*.mdlg as other file types, including \*.txt, \*.csv, \*.xls, \*.bmp, and \*.jpg.

# **7. PRINT**

- 1. To print the graph, statistics and data table, click on the printer icon on standard toolbar orselect "Print" from the "File" pull-down menu.
- 2. User can also click the "File->Print and Export Options" select the printed contents in the following dialog.

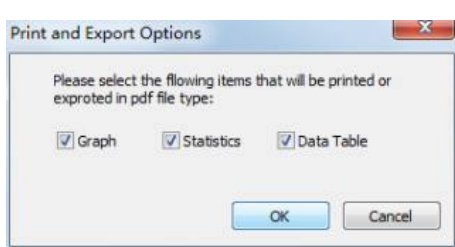

# **LCD DISPLAY AND BUTTONS INSTRUCTIONS (non-recording status)**

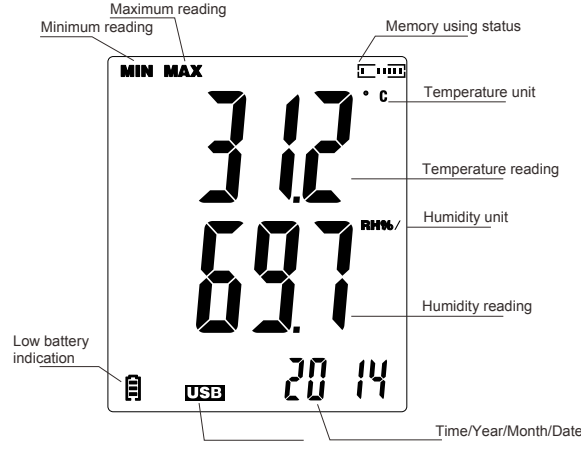

USB connecting indication

The Data Logger is not in logging mode when there is no LOG symbol on the right top of LCD display.

LCD displays the real-time readings and will refresh every 5 seconds. Single press the MAX/MIN/START/STOP button to display the Maximum and Minimum readings since the data logger started acquiring measurements. Single press the C/F/ON/OFF button to switch between the temperature units. Long press this button to turn on/turn off the LCD display.

**Note:** there will be no date/time display if the data logger has not been setup with a PC since initially installing the batteries.

**4**

# **LCD DISPLAY AND BUTTONS INSTRUCTIONS (under logging mode)**

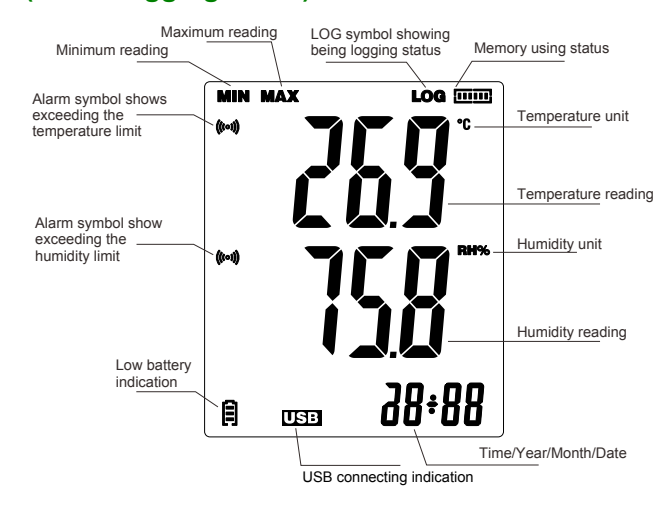

The Data Logger is in logging mode when there is LOG symbol on the right top of LCD display. LCD displays the real-time readings and will refresh every 5 seconds. Single press the MAX/MIN/START/STOP button to display the Maximum and Minimum readings

since the data logger started acquiring measurements. **Note:** You can long press MAX/MIN/START/STOP button to start or stop recording even when connected to a PC.

Single press the C/F/ON/OFF button to switch between the temperature units.

Long press this button to turn on/turn off the LCD display. **Note:** If you want to start recording, you have to connect Data Logger with PC to finish some necessary settings after installing battery.

# **NOTES**

**•** The data logger requires external power for some modes such as when connection to a PC. **•** Do not use the data logger for measurements outside of it's range or in environments not

compatible. **•** Over time the calibration may be lost, so to arrange re-calibration contact your supplier. **Reminder**:

For further information on the software, you can access the Help menu on the software interface or other documents on the CD.

# **ACCESSORIES**

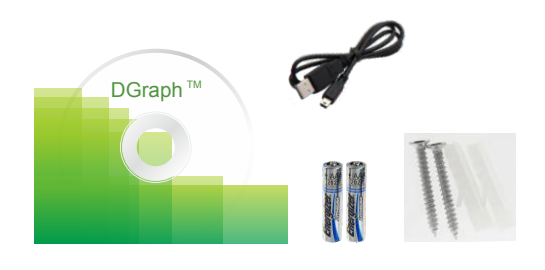

# **ENVIRONMENTAL DISPOSAL**

### **INFORMATION ON WASTE DISPOSAL FOR CONSUMERS OF ELECTRICAL & ELECTRONIC EQUIPMENT**

These symbols indicate that separate collection of Waste Electrical and Electronic Equipment (WEEE) or waste batteries is required. Do not dispose of these items with general household waste. Separate for the treatment, recovery and recycling of the<br>materials used. Waste batteries can be returned to any waste battery recycling point which<br>are provided by most battery retailers. Contact and WEEE recycling schemes available in your area.

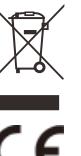

**6**

**Made in China. LS12 2QQ Man Rev 1.0**

**7**